# **RF Programmer**

## *Feature Setup*

The RF programmer allows you to select the feature set that you have installed. Please refer to the chart below to determine which functions are required for the particular feature set you are installing.

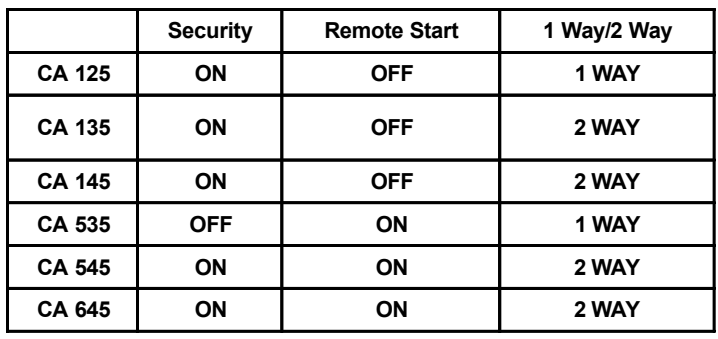

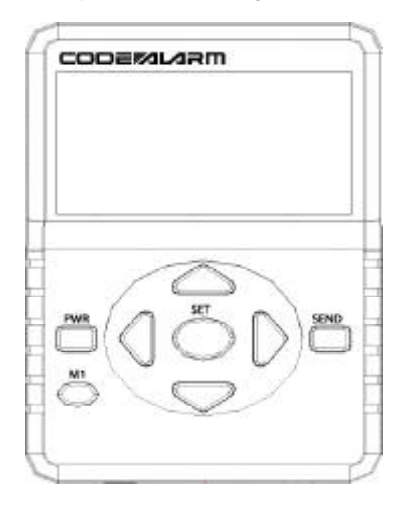

#### *Selecting Programmable Features*

1) Press the POWER button to turn the system ON.

2) Once powered up the MENU screen will be displayed.

3) Use the UP & DN arrows to scroll through the programmable features. Once you locate the desired feature to change, press the **>** arrow to advance to the next screen. You should see the default setting of the system

4) Press the SET button to scroll through the available settings. Once the desired setting is shown on the screen, press the **<** to return to the feature chart selectable options or press SEND to transmit to the system you are installing.

**NOTE 1**: You must access the RF receive bank on Option programming to SEND the selected information to the CA 425, please refer to the programming section on the next page.

### *Using the M1 function*

The RF Programmer has a memory function that will allow you to store the most common of settings.

Once you have selected the settings that you want to store press and hold M1 button for 3 seconds. The screen will display "Reading to Memory".

You can access the stored settings anytime by pressing the M1 button.

# **For technical assisance please call 800-421-3209**

**This device complies with part 15 of the FCC rules. Operation is subject to the following two conditions.**

**(1)This device may not cause harmful interference, and**

**(2)This device must accept any inte rference received, including interference that may cause undesired operation.**

**Per FCC 15.21, you are cautioned that changes or modifications not expressly approved by the part responsible for compliance could void the user's authority to operate the equipment.**